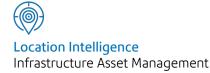

# Confirm®

## Contractor Access v21.00b.AM

Information in this document is subject to change without notice and does not represent a commitment on the part of the vendor or its representatives. No part of this document may be reproduced or transmitted in any form or by any means, electronic or mechanical, including photocopying, without the written permission of Confirm.

© 2020 Confirm. All rights reserved.

Products named herein may be trademarks of their respective manufacturers and are hereby recognized. Trademarked names are used editorially, to the benefit of the trademark owner, with no intent to infringe on the trademark.

#### **Open Source Attribution Notice**

The Confirm suite of products contain the following open source software:

- Feature Data Objects v 3.5.0, which is licensed under GNU Lesser General Public License, Version 2.1, February 1999 with the unRAR restriction. The license can be downloaded from: http://fdo.osgeo.org/licenceAndGovernance.html. The source code for this software is available from http://fdo.osgeo.org/content/fdo-350-downloads
- MrSID software (specifically the mrsid32.dll) is used under license and is Copyright © 1995-2002, LizardTech, Inc., 1008 Western Ave., Suite 200, Seattle, WA 98104. All rights reserved. MrSID is protected by U.S. Patent No. 5,710,835. Foreign patents are pending. Unauthorized use or duplication prohibited.

Patented technology in the Software was developed in part through a project at the Los Alamos National Laboratory, funded by the U.S. Government and managed by the University of California. The U.S. Government has reserved rights in the technology, including a non-exclusive, nontransferable, irrevocable, paid-up license to practice or have practiced throughout the world, for or on behalf of the United States, inventions covered by the patent, and has other rights under 35 U.S.C. § 200-212 and applicable implementing regulations.

For further information, contact Lizardtech.

- NodaTime, version number 1.3.10, which is licensed under the Apache license, version number 2.0. The license can be downloaded from http://www.apache.org/licenses/LICENSE-2.0. The source code for this software is available from http://nodatime.org/.
- Chromium Embedded Framework, version 3, which is licensed under the New BSD License. The license can be downloaded from http://opensource.org/licenses/BSD-3-Clause. The source code for this software is available from http://code.google.com/p/chromiumembedded/downloads/list.
- Xilium.CefGlue, version 3, which is licensed under the MIT License (with portions licensed under the New BSD License). The licenses can be downloaded from http://opensource.org/licenses/MIT and http://opensource.org/licenses/BSD-3-Clause. The source code for this software is available from http://xilium.bitbucket.org/cefglue/.
- D3 Data Driven Documentation, version 3.4.1, which is licensed under the New BSD License. The license can be downloaded from from https://github.com/mbostock/d3/blob/master/LICENSE. The source code for this software is available from http://d3js.org/.
- OpenLayers, version 2.12, which is licensed under the Modified BSD License. The license can be downloaded from http://svn.openlayers.org/trunk/openlayers/license.txt. The source code for this software is available from http://trac.osgeo.org/openlayers/browser.
- OpenLayers, version 3, which is licensed under the BSD 2-Clause Licence. The license which can be downloaded from https://github.com/openlayers/ol3/blob/master/LICENSE.md. The source code for this software is available from https://github.com/openlayers/ol3.
- Proj4js, version 1+, which is licensed under the Apache License, Version 2, January 2004. The license can be downloaded from http://www.apache.org/licenses/LICENSE-2.0.html. The source code for this software is available from http://trac.osgeo.org/proj4js/.
- requireJS, version 2.1.2, which is licensed under the MIT License or the New BSD License. The license can be downloaded from https://github.com/jrburke/requirejs/blob/master/LICENSE. The source code for this software is available from http://requirejs.org/.

- Apache Cordova, version 8.1.2, which is licensed under the Apache License, Version 2, January 2004. The license can be downloaded from http://www.apache.org/licenses/LICENSE-2.0.html. The source code for this software is available from http://phonegap.com/download/.
- Xilium.CefGlue, version 75.1, which is unlicensed. The source code for this software is available from https://gitlab.com/xiliumhq/chromiumembedded/cefglue.
- Chromium Embedded Framework, version 75.0, which is licensed according to the following criteria:

Copyright (c) 2008-2014 Marshall A. Greenblatt. Portions Copyright (c) 2006-2009 Google Inc. All rights reserved.

Redistribution and use in source and binary forms, with or without modification, are permitted provided that the following conditions are met:

\* Redistributions of source code must retain the above copyright notice, this list of conditions and the following disclaimer.

\* Redistributions in binary form must reproduce the above copyright notice, this list of conditions and the following disclaimer in the documentation and/or other materials provided with the distribution.

\* Neither the name of Google Inc. nor the name Chromium Embedded Framework nor the names of its contributors may be used to endorse or promote products derived from this software without specific prior written permission.

THIS SOFTWARE IS PROVIDED BY THE COPYRIGHT HOLDERS AND CONTRIBUTORS "AS IS" AND ANY EXPRESS OR IMPLIED WARRANTIES, INCLUDING, BUT NOT LIMITED TO, THE IMPLIED WARRANTIES OF MERCHANTABILITY AND FITNESS FOR A PARTICULAR PURPOSE ARE DISCLAIMED. IN NO EVENT SHALL THE COPYRIGHT OWNER OR CON-TRIBUTORS BE LIABLE FOR ANY DIRECT, INDIRECT, INCIDENTAL, SPECIAL, EXEMPLARY, OR CONSEQUENTIAL DAMAGES (INCLUDING, BUT NOT LIMITED TO, PROCUREMENT OF SUBSTITUTE GOODS OR SERVICES; LOSS OF USE, DATA, OR PROFITS; OR BUSINESS INTERRUPTION) HOWEVER CAUSED AND ON ANY THEORY OF LIABILITY, WHETHER IN CONTRACT, STRICT LIABILITY, OR TORT (INCLUDING NEGLIGENCE OR OTHERWISE) ARISING IN ANY WAY OUT OF THE USE OF THIS SOFTWARE, EVEN IF ADVISED OF THE POSSIBILITY OF SUCH DAMAGE.

The source code for this software is available from http://opensource.spotify.com/cefbuilds/index.html#

November 27, 2020

## Contents

#### **Contractor Access**

| Contractor        |    |
|-------------------|----|
| Officers          | 6  |
| User Login        | 6  |
| Action            |    |
| Officer           | 6  |
| Contractor        |    |
| Officer           | 6  |
| Job Status        | 6  |
| Job Status Update | 7  |
| Print Variations  | 9  |
| Fast Request for  |    |
| Payment           | 10 |
| Delete            |    |
| button            | 12 |
| Links             |    |
| button            | 12 |
| Request           |    |
| ltems             | 16 |
| Request for       |    |
| Payment           | 18 |
| Request Job       | 18 |
| Request           |    |
| Items             | 23 |

## **Contractor Access**

The Contractor Access folder provides Contractor Officers with the tools they will need to access Order information, update Jobs, and request payment.

These are the same forms and utilities as are found in the Maintenance Management and Payment Processing folder, therefore these folders will also be seen, with the same forms in them. The Contractor Access folder merely provides a single point of access to those forms for a Contractor Officer.

Details on the following topics are available in the Maintenance Management & Payment Processing manuals.

- Print Orders
- Print Variations
- Fast Request for Payment
- Request for Payment

A Contractor Officer will only be able to view Orders for their own Contract(s), and will only be able to view Jobs at a Status which is flagged as 'Available to Contractor'. A Contractor Officer will also be able to see their 'Parent Contractor', and any other Contractor with the same 'Parent Contractor'.

When updating Job Statuses, only Statuses which are flagged as 'Available to Contractor' will be seen in the pick list.

#### In this section

| Contractor Officers      | 6  |
|--------------------------|----|
| Job Status Update        | 7  |
| Print Variations         | 9  |
| Fast Request for Payment | 10 |
| Request for Payment      | 18 |

## **Contractor Officers**

A Contractor Officer has a User login, linked to an Action Officer, who is listed in the Contractor form as a Contractor Officer.

It is the link, from User through to a Contractor Officer identified on the **Contractor form**, which will define the rights to within certain Contracts, and to only Jobs at a certain Status.

#### **User Login**

The User Login for a Contractor Officer works in the same way as for any Confirm user. A Contractor Officer must have rights to the Contractor Access folder, and may have rights to any other folders.

Regardless of which Work Group the User is in, they will not have access to Contracts and Orders other than their own.

#### System Administration\Security

#### **Action Officer**

Users who are Contractor Officers will be linked to Action Officers in the Action Officer library in the same way as for any user who is also an Action Officer.

#### Asset Maintenance\Maintenance Lookups

#### **Contractor Officer**

In order to define an Action Officer as a Contractor Action Officer, they must be added to the Officer list on the Contractor form.

#### **Contract Preparation\Contractors**

#### Job Status

Those Job Statuses which are to be available to the Contractor Officer should be flagged 'Available to Contractor' in the Job Status Lookup. This will have two effects:

- Only Jobs at these statuses will be available to the Contractor Officer in the Job Status Update utility.
- Only these statuses will be available to the Contractor officer when updating Job Status.

#### Asset Maintenance\Maintenance Lookups

### Job Status Update

The Job Status update form is used to recall available Jobs, and update the Job Status to reflect the stage the Job has reached. Only Notes, Status, and Effective date fields will be available.

| Contract     | HM0912 Works Management 09 - 12                                      |
|--------------|----------------------------------------------------------------------|
| Job No.      | 2000010 Order No. 500570                                             |
| Site         | 47717492 GREENFIELD AVENUE                                           |
| Asset Id     |                                                                      |
| Asset No     | 800,000.00 Whole Site Feature                                        |
|              | y fencing and erect Location Back of house number 45, made a change. |
| Priority     | Reactive 7 Working Days                                              |
| Price Factor | Reactive Works                                                       |
| Log Number   | 4 Logged by Allan Christian                                          |
| Date logged  | 19/02/2009 16:46:45                                                  |
| Log Notes    | Removed from WMES Contract as this<br>has expired                    |
| Status       | 0100 Job Raised                                                      |
| Allocated to | DH Daniel Hayes                                                      |
| Effect Date  | 19/02/2009 16:46:39                                                  |
| Follow Up    | 3 Working Days Date 24/02/2009 16:46:39                              |

#### To select a Job:

Enter the Job number in the Job No field.

#### To select a Range of Jobs:

Click on the Find button, and use the Job Status Update filter to select the required Jobs. The selection will be made from Jobs, which are on Orders, and at a status available to the Contractor. Click OK to place the Jobs into the Job Status Update form where they can be scrolled. Each Job will display the current Status.

#### To change a Status:

| Log notes:    | Defaults to last entered notes. Amend or delete.                                                                               |
|---------------|----------------------------------------------------------------------------------------------------|
| Status:       | Enter a new status, or select from the pick list. The Pick list references the Status Lookup                                   |
|               | Asset Maintenance\Maintenance Lookups                                                                                          |
|               | Note: Only those Statuses which have 'Available to Contractor' checked in the Job Status Lookup will be seen in the pick list. |
| Allocated To: | This will default to the last Action Officer and cannot be amended.                                                            |

Effective Date: Today's date will be entered by default. Can be amended

Save the record to update the Status of this Job.

## Print Variations

Variations can be printed whether they are committed or uncommitted. The Variation print will show whether the Variation is committed or not. Print Variations allows a range of Variations to be printed.

| Contract:                 | A Contract must be entered.                                                                                                    |
|---------------------------|----------------------------------------------------------------------------------------------------|
| Variation Number:         | A Variation number or range of numbers can be entered here.                                                                                                    |
| Route:                    | If a (Site) Route is entered, the Variation Order print will list the Variation Jobs in Route order. Variation Jobs on Sites that are not in the Route will appear at the end of the order print in alphabetical order.            |
| Status:                   | Select from drop down list - Committed Only, Uncommitted Only, Archived, or Live.                                                                                                    |
|                           | <b>Note:</b> This selection will only be effective where a range of Variations has been selected. Where a single Variation is to be printed, the system will ignore any selections in this field and print the selected Variation. |
| Commit Date From<br>/ To: | Select a specific or range of Commitment dates to restrict the Variation print by.                                                                                                    |
| Order Copy:               | Select the range of Order Copies from the pick lists. The pick list references the Order Copy library. See "Works\Non Routine Works\Order Print Copy" for information on setting up Order copies.                                  |

Click OK to display the Preview. Click on the Print Button in the Preview to send the Variation to the printer.

## Fast Request for Payment

The Fast Request for Payment screen allows information about the Job to be recalled, and the requested payment to be entered against the Job.

The Fast Request form can also be used to recall and view existing Payment Requests

| Contract       | SL0608 Street Lighting 06 - 08                                                                                             |                          |                    |  |  |  |  |
|----------------|----------------------------------------------------------------------------------------------------|--------------------------|--------------------|--|--|--|--|
| Contractor     | SLCONT Street Lighting Maintenance & Co.                                                                                   |                          |                    |  |  |  |  |
| Vendor Id      |                                                                                                    | Division                 |                    |  |  |  |  |
| Job Number     | 2000026 Order No 400001                                                                                                    |                          |                    |  |  |  |  |
| Contract Area  | Port Talbot                                                                                                    |                          |                    |  |  |  |  |
| Site           | BROMBIL ACCESS ROAD                                                                                                    | 47712352                 |                    |  |  |  |  |
| Asset Number   | 100,001.00 SL26/2                                                                                                    | SL - Floodlight          |                    |  |  |  |  |
| Description    | Repair fault on Street Lamp Column                                                                                         | Location Opposite Number | 91                 |  |  |  |  |
| Request Code   | 400001\20130830\0                                                                                                    | Date 3                   | 0/08/2013 17:28:25 |  |  |  |  |
| Text           | Payment Request raised due to Job completio                                                                                | n 🚊 On Payment           | Uncommitted        |  |  |  |  |
| Request Class. | No Code Allocated                                                                                                    |                          |                    |  |  |  |  |
| Job Complete   |                                                                                                    |                          |                    |  |  |  |  |
|                | Value Price Fact                                                                                                    | or Minimum Valu          | e                  |  |  |  |  |
| Remaining      | 13.12 Reactive Works                                                                                                    | ~                        |                    |  |  |  |  |
| Requested      | 262.40 Reactive Works                                                                                                    | ¥                        | 00                 |  |  |  |  |
| Remeasured     | .00                                                                                                    | ~                        | 00                 |  |  |  |  |
| Notes          |                                                                                                    |                          |                    |  |  |  |  |
| Status         | 0100 Request Received                                                                                                    | Follo                    | w up 31/08/2013    |  |  |  |  |
| Authorised By  |                                                                                                    |                          |                    |  |  |  |  |
|                |                                                                                                    |                          |                    |  |  |  |  |
| No.            | SOR Item                                                                                                    | Requested Remeasured     | ∧ <u>D</u> etail   |  |  |  |  |
| 10 SL000002    | Fault up to 8 metre                                                                                                    | 262.40 0.00              |                    |  |  |  |  |
| 20 100.001     | Temporary Accommodation-Temporary<br>Accommodation For The Project<br>Manager-Provide Accommodation For Project<br>Manager | 0.00 0.00<br>st          |                    |  |  |  |  |
| 30 BR000001    | Bridge Bearings Decay - Replacement                                                                                        | 0.00 0.00                |                    |  |  |  |  |
| 40 BR000002    | Bridge Parapet Repair                                                                                                    | 0.00 0.00                |                    |  |  |  |  |
| 50 BR000003    | Bridge Joint Cracks Repair                                                                                                 | 0.00 0.00                | Ť                  |  |  |  |  |

Job Number: Enter the Job number, or select from the pick list. The pick list displays all Jobs on Committed Orders.

Entering a Job number will enter the other Job details in the top portion of the form (above the grey line). All the fields will be greyed out and cannot be altered.

Request Code: Enter a new code to create a new Request, or enter an existing code (or select from the pick list) to add this Job to an existing Request. The pick list references all Requests that are not on Payment Batches

Date: Today's date is automatically entered. This can be edited.

This date will be used as the 'Invoice received' date in the Contractor Invoices module.

- Text: An optional free text field
- Request Class: This will default to the selected Contract's Payment Request Classification. This can be changed to any live Payment Request Classification in the database.

| Job Complete:              | The Job Complete flag will be ticked where the original Job was not checked for 'Partial Payment'.                                                                                                    |
|----------------------------|----------------------------------------------------------------------------------------------------|
|                            | The Job Complete flag tells the Payment Job whether it will be finished with when this Payment is made (and therefore should deduct the Post Completion Retention and start calculating the Retention period, and/or calculate the Liquidated Damages; or archive the Job), or whether it will need to be held open for further Payment(s) to be made.                                              |
|                            | It is possible to override the original selection on Partial Payment by changing the selection here. A Job not originally flagged for 'Partial Payment' can now be paid in instalments by un-checking the 'Job Complete' flag. A Job originally flagged for 'Partial Payment' can now be paid and closed by checking the Job Complete flag.                                                         |
|                            | This will not be available if the Request is Suspended, the 'Remeasured' flag has<br>been checked and the Payment System Setting 'Block Remeasure on Final Pay-<br>ment Request' setting has been turned on.                                                                                                    |
|                            | <b>Note:</b> The deciding factor in whether a Job is closed or not is not whether the original amount has been paid in full - only whether is it flagged as 'Job Complete' or not. So paying £50 of a Job originally worth £75 will hold the remaining £25 for payment at another time if not flagged as 'Job Complete', or simply close with the remaining £25 unpaid if flagged as 'Job Complete' |
| Invoice:                   | (Contractor Invoices module)                                                                                                    |
|                            | This is to specify whether an Invoice number must be specified on the Payment<br>Batch (therefore effectively raising a separate Payment Certificate for each Invoice<br>or Request). If an Invoice number is to be given, then the system assumes the<br>Invoice number is the code you have entered in the Request Code field.                                                                    |
|                            | When the 'Invoice' is ticked and there is more than one Job on the current Request, when <b>Batch Create Payments</b> is run all of the Jobs are put on the same Payment Batch so they have the same Invoice Number and Received Date (which is taken from the Payment Request Header).                                                                                                    |
|                            | The appearance of this check box is governed by the default for it set on the<br>Contract Payment tab. If either 'None', or 'Mandatory' have been selected, then<br>this checkbox will already be set and greyed out. If 'Optional' has been selected<br>on the Contract Payment tab, then you can select, on the Request, whether an<br>Invoice number is required.                                |
|                            | Contract Preparation\Contract - Payment tab                                                                                                    |
| Remaining/Value:           | The balance of payment* due will be entered here - this may not be edited.                                                                                                    |
|                            | *The balance of payment will be calculated as the committal cost of the work (as<br>amended by any Variations committed against the Job), less any payments already<br>made, where the Job was not 'complete' when the payment was made.                                                                                                    |
| Requested/Value:           | You may enter the requested amount in this field (or leave this blank and enter values against the individual Items on the Job).                                                                                                    |
|                            | <b>Note:</b> Where a Request is made at Job level, the system will pay all the current SOR Items at zero, and make up the amount claimed with the Adjustment Item specified in the Request System Settings (usually the 'Pound' item). These adjustments will be made at Payment committal.                                                                                                    |
| Requested/Price<br>Factor: | Defaults to the Price Factor originally selected for the Job. May be altered by se-<br>lecting a new Price Factor from the drop down list. The drop down list references<br>the Price Factors for the Contract.                                                                                                    |
|                            | Contract Preparation\Contract - Price Factor tab                                                                                                    |
| Minimum Value:             | Copied from the Job.                                                                                                    |

Remeasured: Tick this to 'Remeasure' the Request, that is to enter a revised amount after the initial request is suspended. This will not be available if the Request is Suspended, the 'Job Complete' flag has been ticked and the Payment System Setting 'Block Remeasure on Final Payment Request' setting has been turned on. **Note:** Remeasured quantities must be entered against individual SOR items, therefore this field is not editable, it will only reflect the total of all quantities entered in the Remeasurement field of each SOR item on the Request Job. Notes: A free text field. This field is only available for uncommitted Payment Requests. If the Payment System Setting 'Mandatory Comments for Remeasurement' setting has been turned on, Notes must be supplied if the 'Remeasured' flag has been ticked. Notes may also be required if the current Status has 'Job Notes mandatory...' ticked to indicate that Notes are mandatory for that Status. The current Status of the Request is displayed. For a new Request the Status is Status: set from the Payment Systems Setting. **Payment System Settings** The Starting Status cannot be amended directly from the Fast Request Screen. Subsequent Statuses can be amended by selecting from the pick list. The pick list references the Request Status library. If the Status is changed to one that has 'Job Notes mandatory...' ticked then Notes must be entered before the Status change can be saved. If other Jobs linked to the same Payment Request have no Notes then the Status change will be prevented until Notes have been entered on the other Jobs. **Request Status** Follow Up: The date is calculated by adding the Follow up period assigned to the current Status to the date set in the 'Date' field. The date may be amended. Where the Status is changed in such a way as to require an Action Officer, the Authorised By: Action Officer will be entered in this field. Some Statuses will allow this to be amended - some will not.

The starting Status does not require an Action Officer.

#### **Delete button**

If a Payment Request Header has been created but is not required it can be removed from the database with the 'Delete' button.

Note: This button will not be available if the Request has been 'Checked' or 'Authorised'.

#### Links button

Document Links can be created to point to any file in the system, allowing relevant photographs or text documents to be associated with a record.

Click the Links button

0

todisplay

the Document Links form, listing the documents linked to the corresponding record. If there are already Document Links associated with the record then the Links button will be highlighted with

a border 📗

| Desc                                | ription                 | Document Location                                                                          | Document Date | Close                 |
|-------------------------------------|-------------------------|--------------------------------------------------------------------------------------------|---------------|-----------------------|
|                                     |                         | \$Document\$sbs.14-2-2017-1487073908514.jpg                                                |               |                       |
| arge                                |                         | \$Document\$sbs.14-2-2017-1487073873603.jpg                                                |               | Save                  |
| 8653476534<br>treet works on charge |                         | \$Document\$sbs.14-2-2017-1487074734475.tif<br>\$Document\$sbs.14-2-2017-1487073780395.jpg |               | Restore               |
|                                     |                         |                                                                                            |               |                       |
|                                     | street works on charge  |                                                                                            |               |                       |
| Description                         | street works on charge  | ~                                                                                          |               | <u>N</u> ew<br>Delete |
| Description<br>Document Location    | \$Document\$sbs.14-2-20 | ~                                                                                          | <b>F</b>      |                       |
| ·                                   |                         | T7-1487073780395.jpg                                                                       |               | Delete                |
| Document Location                   | \$Document\$sbs.14-2-20 | T7-1487073780395.jpg                                                                       | 6             | Delete                |

The screen lists the currently linked files. The fields below the list give specific information about the selected Link.

**Note:** For Documents Links created from Street Works Notice, Inspections and Fixed Penalty Notices an extra column will be displayed. This column will notify whether this document was received via EToN or not. This column will not be displayed for Document Links on Features, Enquiry or Jobs.

#### To add new Links:

Click on the New button and enter the document details .

Description A free text field used to annotate the file. This field is required while publishing a document from Street Works, otherwise it is optional.

| Document Loca-<br>tion        | Enter or select the path to the required document.                                                                                                    |  |  |  |
|-------------------------------|----------------------------------------------------------------------------------------------------|--|--|--|
| Document Date                 | A date and time for the Link. This defaults to the current system time but can be edited freely.                                                                                                    |  |  |  |
| Last Modified (by)            | The date and time when this Link was last modified, and the User who made the change. This cannot be edited.                                                                                                    |  |  |  |
| Upload to Docu-<br>ment Store | This is only available if a 'Document Store Folder' or a 'Web Service URL' has been specified in the <b>Document Link System Settings</b> screen.                                                                                                    |  |  |  |
|                               | If this is ticked, the Document will be transferred from its current location to<br>a central document store when the screen is saved. After uploading the file<br>to a central document store the 'Document Location' value will be changed<br>to reflect the new location of the document, and depending on the type of<br>document store being used the location may be prefixed with either '\$Docu-<br>ment Store\$' if the central document store is set to 'Folder', or '\$Document<br>URL\$' if set to 'Web (PUT)' or 'Web (POST)'. This prefix will be applied to all<br>links uploaded to a Folder document store, but this may not be true for a 'Web'<br>document store if no part of the returned URL matches the 'Document Link<br>URL Prefix'. |  |  |  |
|                               | For more information on Document Stores see <b>Document Link System</b><br>Settings.                                                                                                    |  |  |  |
| Delete Original               | This is only available if Upload to Document Store is ticked.                                                                                                    |  |  |  |
| File after Upload             | If this is ticked, the local file will be deleted after it has been successfully transferred to the Document Store.                                                                                                    |  |  |  |
| Download                      | Allow to browse to an accessible location and download the attachment.                                                                                                    |  |  |  |
| Identification Im-<br>age     | This is only available when viewing Feature Document Links, where the Feature belongs to a Feature Group for which an image is shown on the Feature screen.                                                                                                    |  |  |  |
|                               | By default, the first appropriate Document Link in the list will be used as the image. This field may be ticked to override this behaviour and choose a specific image for display. The Description of the Document Link record will be updated to show that this has been done.                                                                                                    |  |  |  |
|                               | For more details see Feature Identification Image.                                                                                                    |  |  |  |
|                               |                                                                                                    |  |  |  |

Once the details for one or more Links have been entered, click Save to store the details.

#### **Document Location Prefixes**

If a document was selected for transfer to a central document store, or was a Street Works link that was published, then part of the path or URL to that file is often replaced with a prefix. There are several prefixes in use and each has a different value.

| \$Document\$       | This is used for photos uploaded from a hand held device via the Confirm connector. Its value is equivalent to the 'Document Store Folder' setting in the Document links System Settings screen.                           |  |  |  |  |
|--------------------|----------------------------------------------------------------------------------------------------|--|--|--|--|
| \$Document Store\$ | This is used for documents uploaded to a central document store that is<br>set to be a 'Folder' type. Its value is also equivalent to the 'Document<br>Store Folder' setting in the Document links System Settings screen. |  |  |  |  |

| \$Document URL\$ | This is used for documents uploaded to a central document store that is set to be a 'Web (PUT)' or 'Web (POST)' types. Its value is also equivalent to the 'Document Link URL Prefix' setting in the Document links System Settings screen.                                                                    |
|------------------|----------------------------------------------------------------------------------------------------|
| \$ORG_PREFIX\$   | This is specific to Street Works document links and is used when a document is Published. It's value is dependant on the Organisation that the document link is related to. The value is equivalent to the 'Attach. URL' setting in the Organisation screen, for the Organisation that the link is related to. |

#### To modify an existing Link:

Click the link in the list and modify the Description or Document Location as required, then click Save.

#### To view a currently linked file:

With the required file highlighted, click on the 'Launch' button. The associated program is launched and the file displayed.

#### To delete a Link:

Click the link in the list, then click the 'Delete' button. The link will be removed from the list, but the file will not be deleted.

#### Security of Linked items:

There is a generic User Security option which can be used to selectively prevent Users from either adding, deleting or modifying (e.g. changing the Description or Document Location) items linked to entities in Confirm. This option appears in the Security section of the menu when configuring privileges on the User Security and Group Security screens.

#### **Problems Uploading to the Document Store**

Problems may be encountered when using the 'Upload to Document Store' setting, especially when using a web service document store, where the document may travel across a network to an external application.

If problems do arise then any changes made to the document link details, such as dates and description, will still be saved to the Confirm database, however the document link will not be updated and the document will remain in its original location. It will not be deleted, even if 'Delete Original File after upload' was selected.

Uploading to a Web Service is highly dependent on external applications, and it is not possible for Confirm to interpret all of the possible errors that may arise once the document is sent out. If an error does occur then Confirm will display "Failed to upload - the following error was returned by the Web Service:" followed by the error message that is returned to it from the external application.

#### **Request Items**

To recall or view the SOR Items, click on the 'Detail' button. The Request Item is displayed:

| 🔳 Request Ite             | m                                       |                                         |                       |                        |           |                      |                |        |         |
|---------------------------|-----------------------------------------|-----------------------------------------|-----------------------|------------------------|-----------|----------------------|----------------|--------|---------|
| Record                    | 2 of 3                                  |                                         |                       |                        |           |                      |                |        | Close   |
| Contract<br>Contractor    |                                         | t Lighting 06 - 08<br>t Lighting Mainte |                       |                        |           |                      |                | 000001 | Save    |
| Request Ref.              | 2000013-R1                              |                                         |                       |                        |           |                      |                |        | Restore |
| Item Number<br>SOR Item   |                                         | ault at Pillar                          |                       |                        |           | 2                    |                |        | Delete  |
| Full<br>Description       | Fault at Pillar                         |                                         | Rogue<br>Descriptio   | n                      |           |                      |                |        | Roque   |
| Unit Rate                 | 10.5840 Pe                              | r 1 Nur<br>Quantity                     | neric<br>Value        |                        |           |                      |                |        |         |
| Ordered:<br>Completed:    |                                         | .00.                                    | .00<br>.00            |                        |           |                      |                |        |         |
| Requested:<br>Remeasured: | This Request<br>To Date<br>This Request | 1.00<br>1.00<br>.00                     | 10.58<br>10.58<br>.00 | Comp<br>Tax Adju<br>Ta |           | .00<br>Added Tax     |                |        |         |
|                           | To Date                                 | .00                                     | .00                   |                        |           |                      |                |        |         |
| Payment Reque             | st Tax Totals                           |                                         |                       |                        |           |                      |                |        | 0       |
| Talue Added Ta            | ax Type                                 | Net 95.30                               | Job<br>Tax 0.00       | Gross<br>95.30         | Net 95.30 | Batch<br>Tax<br>0.00 | Gross<br>95.30 | ^      |         |
| Total                     | ×                                       | 95.30                                   | 0.00                  | 95.30                  | 95.30     | 0.00                 | 95.30          |        |         |

Request Items are copied from the Job, and may include Items generated by the system for Retentions and Liquidated Damages. Most fields will be greyed out.

Items may be added to Request, whether it is checked as 'Job Complete' or not. Any item priced under the Contract may be added, and given a Quantity to generate a value.

The following fields may be edited for Requests but not on a Payment Batch:

|  | Complete:                   | This check box will be automatically checked, and cannot be unchecked, if the 'Job Complete' flag on the Request Job is checked.                                                                                                    |
|--|-----------------------------|----------------------------------------------------------------------------------------------------|
|  |                             | If the 'Job Complete' flag on the Request Job is not checked, the individual Items can be checked as 'Complete', or not.                                                                                                    |
|  |                             | Items checked as 'Complete' will pay the amount shown in the This Request field, and will not be available for further payment on this Job.                                                                                                    |
|  |                             | Items not checked as 'Complete' will pay the amount shown in the 'This Re-<br>quest' field and retain the balance for payment at a future date.                                                                                                    |
|  | Requested: This<br>Request: | Two fields are shown under this heading:                                                                                                    |
|  |                             | 'Quantity' - May be edited. For a 'Complete' item, this will be the final payment<br>made - regardless of whether this represents the full original value. For an<br>item that it not 'Complete' the amount entered represents a partial payment,<br>the rest of the Quantity being held for further payment |
|  |                             | 'Value' - Displays the value calculated from the quantity and the SOR item rate. This will alter if the quantity is altered.                                                                                                    |
|  | Requested: To<br>Date:      | The total which has been requested on this and other Requests for Partial Payment Jobs                                                                                                    |
|  |                             |                                                                                                    |

**Note:** Where Cumulative Quantities has been enabled, The 'To Date' field will be labelled: Cumulative.

For Cumulative Quantities the 'This Request' field is not editable and shows what has already been requested. To make a further claim, the full amount due to-date is entered in the 'Cumulative' field. For example: to request a payment quantity of 200 when there has already been a previous payment of 100 you would enter 300 in the Cumulative field

|                         | This field will be available if:                                                                                                    |  |  |
|-------------------------|----------------------------------------------------------------------------------------------------|--|--|
| Request:                | The job is on a Request which has a status of 'Suspended' or 'Random<br>Sample'                                                                                                    |  |  |
|                         | And                                                                                                    |  |  |
|                         | The Remeasured check box on the Request Job form has been checked.                                                                                                    |  |  |
|                         | Use this field to enter the remeasured quantity.                                                                                                    |  |  |
| Remeasured: To<br>Date: | The total which has been remeasured on this and other Requests for Partial Payment Jobs                                                                                                    |  |  |
| Тах Туре:               | The Tax Type(s) which are allocated to SORs via Payment Category on this request are listed.                                                                                                    |  |  |
| Job:                    | 'Net' - For non 'Remeasured' Payments, the values for the Job will be com-<br>puted as the sum of each 'Requested Value' for Request Items on the Job<br>within the Tax Type. For 'Remeasured' Payments, the values for the Job will<br>be computed as the sum of each 'Remeasured Value' for Request Items on<br>the Job within the Tax Type. |  |  |
|                         | 'Tax' - The Tax figure is calculated for this Job.                                                                                                    |  |  |
|                         | 'Gross' - Calculated as the sum of the 'Net' and 'Tax' Job values for this Tax<br>Type.                                                                                                    |  |  |
| Batch:                  | 'Net' - The value for the Payment Request will be computed as the sum of<br>each 'Requested Value' (for non 'Remeasured' Payment Items) and each<br>'Remeasured Value' (for 'Remeasured' Payment Items) on the Batch within<br>the Tax Type.                                                                                                   |  |  |
|                         | 'Tax' - The Tax figure is calculated for the whole Payment Request.                                                                                                    |  |  |
|                         | 'Gross' - The 'Gross' values for the Payment Request will be computed as the sum of the 'Net' and 'Tax' Batch values for the Tax Type.                                                                                                    |  |  |
|                         |                                                                                                    |  |  |

#### Delete button

Items may be removed from Request Jobs as long as:

- **1.** The Request is not on a Payment Batch.
- **2.** The Request Job is not checked as 'Job Complete'. If the Request Job is checked as 'Job Complete', then only Items added in this Request may be removed.

To remove an Item - scroll to the Item and click on the 'Delete' button. If the 'Delete' button is inactive, the Item cannot be deleted because one of the above conditions applies.

**Note:** Deleting an Item from a Request removes only removes it from this Request. Where the Item was on the original Job, the item remains on the Job and is available for payment on another Request.

## **Request for Payment**

The Request for Payment displays the Payment Request header. Existing Requests can be viewed by recalling the records into the form with the 'Find' button. Only Uncommitted Requests are recalled by default, Select 'All' or 'Committed Only' to view Requests on committed Payment batches.

Each Request selected can then be scrolled and viewed.

Jobs may be added, amended or removed on uncommitted Payment Requests.

| Contract       | SL0608 Street I                                            | Lighting 06 - 08 |                  |                     |
|----------------|------------------------------------------------------------|------------------|------------------|---------------------|
| Request Ref.   | 400001\20130830\0                                          |                  |                  |                     |
| Text           | Payment Request raise<br>completion on device<br>2000026). |                  |                  |                     |
| Contract Area  | Port Talbot                                                |                  | 1                | Invoice             |
| Request Class. | No Code Allocated                                          |                  | 1                |                     |
| Request Date   | 30/08/2013 17:28:25                                        | F                | laced on Payment | Uncommitted         |
| Log No.        | 1                                                          |                  | Log Date         | 30/08/2013 17:28:25 |
| Request Status | 0100 Request Re                                            | eceived          |                  |                     |
| Authorised By  |                                                            |                  |                  |                     |
| Logged by      | Paul Miller                                                |                  | Foll             | ow up 31/08/2013    |
|                | Job                                                        |                  | Status Log       | Detail              |
| Job Order N    | lo                                                         | Site             | Asset Numb       | ber                 |
| 2000026 4000   | 01 BROMBIL ACCESS I                                        | ROAD             | 100,001          | .00                 |
|                |                                                            |                  |                  |                     |
|                |                                                            |                  |                  |                     |
|                |                                                            |                  |                  |                     |
| L              |                                                            |                  |                  |                     |

When Requests are retrieved into the Payment Request Header, the current Request details are displayed, including the Payment Number, if the Request is on a Payment Batch, and whether the Payment Batch is committed or Uncommitted. The Current Status is also shown, and the past statuses are displayed on the Status Log tab.

If the Request Status is changed to one that has the 'Job Notes mandatory...' ticked then all of the Jobs listed for the Payment Request must have Notes before the Status change can be saved.

#### Request Job

Select the Job tab, and click on the 'Detail' button. The Request Job form is displayed:

| Contract Code                  | SL0608 Stre                                                    | eet Lighting 06 - 08                                                |                 |               |                |
|--------------------------------|----------------------------------------------------------------|---------------------------------------------------------------------|-----------------|---------------|----------------|
| Contractor                     | SLCONT Stre                                                    | eet Lighting Maintenance & Co.                                      |                 |               |                |
| Request Code 400001\20130830\0 |                                                                |                                                                     |                 |               |                |
| Job Number                     | 2000026                                                        | Order No 400001                                                     |                 |               |                |
| Job Complete                   |                                                                |                                                                     |                 |               |                |
| Site                           | BROMBIL ACCES                                                  | S ROAD                                                              | 47712352        |               |                |
| Asset Number                   | 100,001.00 SL                                                  | 26/2                                                                | SL - Floodlight |               |                |
| Desc                           | Repair fault on Street Lamp Column Location Opposite Number 91 |                                                                     |                 |               |                |
|                                | Value                                                          | Price Factor                                                        |                 | Minimum Value |                |
| Remaining                      | 13.12                                                          | Reactive Works                                                      | ~               |               |                |
| Requested                      | 262.40                                                         | Reactive Works                                                      | V               | .00           |                |
| Remeasured                     | .00                                                            |                                                                     | ~               | .00           |                |
| Notes                          |                                                                |                                                                     |                 |               |                |
|                                |                                                                |                                                                     |                 |               | _              |
| No.                            | SOR Ite                                                        | No. 21                                                              | Requested       | Remeasured    | <u>D</u> etail |
| 10 SL000002<br>20 100.001      | Fault up to 8 met                                              |                                                                     | 262.40          |               |                |
| 20 100.001                     | Accommodation                                                  | nmodation-Temporary<br>For The Project<br>Accommodation For Project | 0.00            | 0.00          |                |
| 30 BR000001                    | Bridge Bearings Decay - Replacement                            |                                                                     | 0.00            | 0.00          |                |
| 40 BR000002                    | Bridge Parapet Repair                                          |                                                                     | 0.00            | 0.00          |                |
| 50 BR000003                    | Bridge Joint Cracks Repair                                     |                                                                     | 0.00            | 0.00          |                |

Request Jobs on Committed Payment Batches: may not be altered in any way.

Request Jobs on uncommitted Payment Batches may not be amended in the Request header - however, some alterations to items can be made directly in the Payment Batch.

- Request Jobs not on a Payment batch may be amended in the following ways:
- Job Complete: Please see the 'Fast Request for Payment' section.

Remaining/Value: The balance of Payment due will be entered here - this may not be edited.

**Note:** The balance of payment will be calculated as the committal cost of the work (as amended by any Variations committed against the Job), less any payments already made, where the Job was not 'complete' when the payment was made.

Requested/Value: You may enter the requested amount in this field (or leave this blank and enter values against the individual Items on the Job).

Requested/Price Defaults to the Price Factor originally selected for the Job. May be altered by selecting a new Price Factor from the drop down list. The drop down list references the Price Factors for the Contract.

#### **Contract Preparation\Contract - Price Factor tab**

Minimum Value: Copied from the Job.

Remeasured: Tick this to indicate that you wish to enter remeasured quantities against the Items on this Job. When this check box is ticked on Request Jobs at a Request Status of 'Suspended' or 'Random Sample', the remeasured field on each of the item becomes available for the entry of a remeasured quantity.

This will not be available if the Request is Suspended, the 'Job Complete' flag has been ticked and the Payment System Setting 'Block Remeasure on Final Payment Request' setting has been ticked.

**Note:** When SOR Banding is active this must be ticked before any Remeasured Quantity values can be entered against Request Items.

Notes: An optional free text field. This field is only available for uncommitted Payment Requests.

If the Payment System Setting 'Mandatory Comments for Remeasurement' setting has been turned on, Notes must be supplied if the 'Remeasured' flag has been ticked.

If the Request Status is currently one that has the 'Job Notes mandatory...' ticked then it will not be possible to save the Job without Notes.

Requests not on a Payment Batch may have Jobs added or removed. Jobs and Items on these Requests may be amended in the ways described for **Fast Request for Payment**.

Click on the 'Clear' button. Enter the Job number, or select from the Pick list. The pick list displays committed Jobs in the Contract and Contract area, which are entered on the Request Header. A Job can only be added to the batch if it is not already on another (committed or uncommitted) Request - except for Partial Payment Jobs that are not 'complete'.

#### **Delete button**

If a Payment Request Header has been created but is not required it can be removed from the database with the 'Delete' button.

Note: This button will not be available if the Request has been 'Checked' or 'Authorised'.

#### Links button

Document Links can be created to point to any file in the system, allowing relevant photographs or text documents to be associated with a record.

Click the Links button

0

todisplay

the Document Links form, listing the documents linked to the corresponding record. If there are already Document Links associated with the record then the Links button will be highlighted with

a border 빌

#### | Contractor Access |

| \$Document\$sbs.14-2-2017-1487073908514.jpg   ;arge \$Document\$sbs.14-2-2017-1487073873603.jpg   48653476534 \$Document\$sbs.14-2-2017-1487074734475.tff   street works on charge \$Document\$sbs.14-2-2017-1487073780395.jpg | Save<br>Re <u>s</u> tore |
|----------------------------------------------------------------------------------------------------|--------------------------|
| \$18653476534 \$Document\$sbs.14-2-2017-1487074734475.tif   street works on charge \$Document\$sbs.14-2-2017-1487073780395.jpg                                                                                                 |                          |
| treet works on charge \$Document\$sbs.14-2-2017-1487073780395.jpg                                                                                                    | Regtore                  |
|                                                                                                    | Nežiole                  |
|                                                                                                    |                          |
|                                                                                                    |                          |
|                                                                                                    | New                      |
| Description street works on charge                                                                                                    | Delete                   |
|                                                                                                    |                          |
| •                                                                                                    | Delete<br>Download       |
| Document Location \$Document\$sbs.14-2-2017-1487073780395.jpg                                                                                                    |                          |

The screen lists the currently linked files. The fields below the list give specific information about the selected Link.

**Note:** For Documents Links created from Street Works Notice, Inspections and Fixed Penalty Notices an extra column will be displayed. This column will notify whether this document was received via EToN or not. This column will not be displayed for Document Links on Features, Enquiry or Jobs.

#### To add new Links:

Click on the New button and enter the document details .

| Description | A free text field used to annotate the file. This field is required while publishing a document from Street Works, otherwise it is optional. |
|-------------|----------------------------------------------------------------------------------------------------|
|             | Enter or select the path to the required document.                                                                                           |
| tion        | Copy Button: This button will copy the fully-qualified path of the Document Location to the clipboard, resolving any location prefixes.      |

| Document Date                 | A date and time for the Link. This defaults to the current system time but can be edited freely.                                                                                                    |
|-------------------------------|----------------------------------------------------------------------------------------------------|
| Last Modified (by)            | The date and time when this Link was last modified, and the User who made the change. This cannot be edited.                                                                                                    |
| Upload to Docu-<br>ment Store | This is only available if a 'Document Store Folder' or a 'Web Service URL' has been specified in the <b>Document Link System Settings</b> screen.                                                                                                    |
|                               | If this is ticked, the Document will be transferred from its current location to<br>a central document store when the screen is saved. After uploading the file<br>to a central document store the 'Document Location' value will be changed<br>to reflect the new location of the document, and depending on the type of<br>document store being used the location may be prefixed with either '\$Docu-<br>ment Store\$' if the central document store is set to 'Folder', or '\$Document<br>URL\$' if set to 'Web (PUT)' or 'Web (POST)'. This prefix will be applied to all<br>links uploaded to a Folder document store, but this may not be true for a 'Web'<br>document store if no part of the returned URL matches the 'Document Link<br>URL Prefix'. |
|                               | For more information on Document Stores see <b>Document Link System Settings</b> .                                                                                                    |
| Delete Original               | This is only available if Upload to Document Store is ticked.                                                                                                    |
| File after Upload             | If this is ticked, the local file will be deleted after it has been successfully transferred to the Document Store.                                                                                                    |
| Download                      | Allow to browse to an accessible location and download the attachment.                                                                                                    |
| Identification Im-<br>age     | This is only available when viewing Feature Document Links, where the Feature belongs to a Feature Group for which an image is shown on the Feature screen.                                                                                                    |
|                               | By default, the first appropriate Document Link in the list will be used as the image. This field may be ticked to override this behaviour and choose a specific image for display. The Description of the Document Link record will be updated to show that this has been done.                                                                                                    |
|                               | For more details see Feature Identification Image.                                                                                                    |

Once the details for one or more Links have been entered, click Save to store the details.

#### **Document Location Prefixes**

If a document was selected for transfer to a central document store, or was a Street Works link that was published, then part of the path or URL to that file is often replaced with a prefix. There are several prefixes in use and each has a different value.

| \$Document\$       | This is used for photos uploaded from a hand held device via the Confirm connector. Its value is equivalent to the 'Document Store Folder' setting in the Document links System Settings screen.                                                     |
|--------------------|----------------------------------------------------------------------------------------------------|
| \$Document Store\$ | This is used for documents uploaded to a central document store that is set to be a 'Folder' type. Its value is also equivalent to the 'Document Store Folder' setting in the Document links System Settings screen.                                 |
| \$Document URL\$   | This is used for documents uploaded to a central document store that is<br>set to be a 'Web (PUT)' or 'Web (POST)' types. Its value is also equivalent<br>to the 'Document Link URL Prefix' setting in the Document links System<br>Settings screen. |

\$ORG\_PREFIX\$ This is specific to Street Works document links and is used when a document is Published. It's value is dependant on the Organisation that the document link is related to. The value is equivalent to the 'Attach. URL' setting in the Organisation screen, for the Organisation that the link is related to.

#### To modify an existing Link:

Click the link in the list and modify the Description or Document Location as required, then click Save.

#### To view a currently linked file:

With the required file highlighted, click on the 'Launch' button. The associated program is launched and the file displayed.

#### To delete a Link:

Click the link in the list, then click the 'Delete' button. The link will be removed from the list, but the file will not be deleted.

#### Security of Linked items:

There is a generic User Security option which can be used to selectively prevent Users from either adding, deleting or modifying (e.g. changing the Description or Document Location) items linked to entities in Confirm. This option appears in the Security section of the menu when configuring privileges on the User Security and Group Security screens.

#### **Problems Uploading to the Document Store**

Problems may be encountered when using the 'Upload to Document Store' setting, especially when using a web service document store, where the document may travel across a network to an external application.

If problems do arise then any changes made to the document link details, such as dates and description, will still be saved to the Confirm database, however the document link will not be updated and the document will remain in its original location. It will not be deleted, even if 'Delete Original File after upload' was selected.

Uploading to a Web Service is highly dependent on external applications, and it is not possible for Confirm to interpret all of the possible errors that may arise once the document is sent out. If an error does occur then Confirm will display "Failed to upload - the following error was returned by the Web Service:" followed by the error message that is returned to it from the external application.

#### **Request Items**

To recall or view the SOR Items, click on the 'Detail' button. The Request Item is displayed:

| Request Ite                            | em .                                                                                                    |                 |
|----------------------------------------|----------------------------------------------------------------------------------------------------|-----------------|
| Record                                 | 12 of 3                                                                                                    | Close           |
| Contract<br>Contractor<br>Request Ref. | SL0608 Street Lighting 06 - 08 Order No. 4000001   SLCONT Street Lighting Maintenance & Co. Job No. 2000013   2000013-R1 | Save<br>Restore |
| Item Number<br>SOR Item                | 20 8 SL00009 Fault at Pillar 8                                                                                           | Delete          |
| Full<br>Description                    | Fault at Pillar Rogue<br>Description                                                                                     | Roque           |
| Unit Rate                              | 10.5840 Per 1 Numeric<br>Quantity Value                                                                                  |                 |
| Ordered:<br>Completed:                 | .00.00                                                                                                    |                 |
| Requested:                             | To Date 1.00 10.58 Tax Adjustment .00 🔳                                                                                  |                 |
| Remeasured:                            | : This Request .00 .00 Tax Type Value Added Tax<br>To Date .00 .00                                                       |                 |
| Payment Reque                          |                                                                                                    |                 |
|                                        | ax Type Net Tax Gross Net Tax Gross                                                                                      |                 |
| Value Added Ta<br>Total                | ax 95.30 0.00 95.30 95.30 0.00 95.30<br>95.30 0.00 95.30 95.30 0.00 95.30                                                |                 |

Request Items are copied from the Job, and may include Items generated by the system for Retentions and Liquidated Damages. Most fields will be greyed out.

Items may be added to Request, whether it is checked as 'Job Complete' or not. Any item priced under the Contract may be added, and given a Quantity to generate a value.

The following fields may be edited for Requests but not on a Payment Batch:

Complete: This check box will be automatically checked, and cannot be unchecked, if the 'Job Complete' flag on the Request Job is checked. If the 'Job Complete' flag on the Request Job is not checked, the individual Items can be checked as 'Complete', or not. Items checked as 'Complete' will pay the amount shown in the This Request field, and will not be available for further payment on this Job. Items not checked as 'Complete' will pay the amount shown in the 'This Request' field and retain the balance for payment at a future date. **Requested:** This Two fields are shown under this heading: Request: 'Quantity' - May be edited. For a 'Complete' item, this will be the final payment made - regardless of whether this represents the full original value. For an item that it not 'Complete' the amount entered represents a partial payment, the rest of the Quantity being held for further payment 'Value' - Displays the value calculated from the quantity and the SOR item rate. This will alter if the quantity is altered. Requested: To The total which has been requested on this and other Requests for Partial Date: **Payment Jobs** 

**Note:** Where Cumulative Quantities has been enabled, The 'To Date' field will be labelled: Cumulative.

For Cumulative Quantities the 'This Request' field is not editable and shows what has already been requested. To make a further claim, the full amount due to-date is entered in the 'Cumulative'

field. For example: to request a payment quantity of 200 when there has already been a previous payment of 100 you would enter 300 in the Cumulative field

| F-9                          |                                                                                                    |  |  |
|------------------------------|----------------------------------------------------------------------------------------------------|--|--|
| Remeasured: This<br>Request: | This field will be available if:                                                                                                    |  |  |
|                              | The job is on a Request which has a status of 'Suspended' or 'Random<br>Sample'                                                                                                    |  |  |
|                              | And                                                                                                    |  |  |
|                              | The Remeasured check box on the Request Job form has been checked.                                                                                                    |  |  |
|                              | Use this field to enter the remeasured quantity.                                                                                                    |  |  |
| Remeasured: To<br>Date:      | The total which has been remeasured on this and other Requests for Partial Payment Jobs                                                                                                    |  |  |
| Тах Туре:                    | The Tax Type(s) which are allocated to SORs via Payment Category on this request are listed.                                                                                                    |  |  |
| Job:                         | 'Net' - For non 'Remeasured' Payments, the values for the Job will be com-<br>puted as the sum of each 'Requested Value' for Request Items on the Job<br>within the Tax Type. For 'Remeasured' Payments, the values for the Job will<br>be computed as the sum of each 'Remeasured Value' for Request Items on<br>the Job within the Tax Type. |  |  |
|                              | 'Tax' - The Tax figure is calculated for this Job.                                                                                                    |  |  |
|                              | 'Gross' - Calculated as the sum of the 'Net' and 'Tax' Job values for this Tax Type.                                                                                                    |  |  |
| Batch:                       | 'Net' - The value for the Payment Request will be computed as the sum of<br>each 'Requested Value' (for non 'Remeasured' Payment Items) and each<br>'Remeasured Value' (for 'Remeasured' Payment Items) on the Batch within<br>the Tax Type.                                                                                                   |  |  |
|                              | 'Tax' - The Tax figure is calculated for the whole Payment Request.                                                                                                    |  |  |
|                              | 'Gross' - The 'Gross' values for the Payment Request will be computed as the sum of the 'Net' and 'Tax' Batch values for the Tax Type.                                                                                                    |  |  |
|                              |                                                                                                    |  |  |

#### **Delete button**

Items may be removed from Request Jobs as long as:

- **1.** The Request is not on a Payment Batch.
- **2.** The Request Job is not checked as 'Job Complete'. If the Request Job is checked as 'Job Complete', then only Items added in this Request may be removed.

To remove an Item - scroll to the Item and click on the 'Delete' button. If the 'Delete' button is inactive, the Item cannot be deleted because one of the above conditions applies.

**Note:** Deleting an Item from a Request removes only removes it from this Request. Where the Item was on the original Job, the item remains on the Job and is available for payment on another Request.